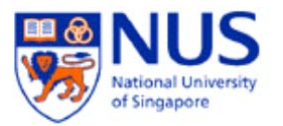

## **Windows Update**

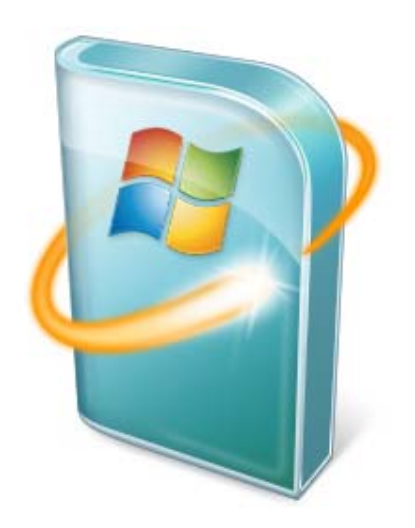

## **A. Introduction**

Windows Update is a service provided by Microsoft which provides security updates and functionality updates to Windows operating systems and its installed components.

If your computer is joined to NUS domain, updates will be installed automatically via the Windows Server Update Services, which is managed by the administrators.

If your computer is not on NUS domain, you can choose how you want to manage the updates or to run Windows Update manually.

## **B. Change how Windows installs or notifies you about updates**

You can set Windows to automatically install important and recommended updates or to install important updates only.

*Important updates* provide significant benefits, such as improved security and reliability.

*Recommended updates* can address noncritical problems and help enhance your computing experience.

*Optional updates* are not downloaded or installed automatically.

To learn more about the types of updates that Microsoft publishes, go to this **Knowledge Base article** on the Microsoft Help and Support website.

If you don't want updates to be installed automatically, you can choose to be notified when updates apply to your computer instead. Then, you can download and install them yourself, or you can set Windows to automatically download updates, and then notify you so you can install them yourself. Here's how to change how Windows installs or notifies you about updates:

- 1. Open Windows Update by clicking the **Start** button **O**. In the search box, type **Update**, and then, in the list of results, click **Windows Update**.
- 2. In the left pane, click **Change settings**.
- 3. Under **Important updates**, click one of the following:
	- **Install updates automatically (recommended)**
	- **Download updates but let me choose whether to install them**
	- **Check for updates but let me choose whether to download and install them**
	- **Never check for updates (not recommended)**
- 4. To schedule your automatic updates, next to **Install new updates**, select the day and time you want updates to occur.
- 5. To get recommended updates for your computer, under **Recommended updates**, select the **Give me recommended updates the same way I receive important updates** check box.
- 6. To allow anyone using the computer to make updates, select the **Allow all users to install updates on this computer** check box. This applies only to updates and software that are installed manually; automatic updates will be installed regardless of the user.
- 7. Click OK. **I** If you're prompted for an administrator password or confirmation, type the password or provide confirmation.

## **C. Checking for Updates manually**

- 1. Open Windows Update by clicking the **Start** button **O**. In the search box, type **Update**, and then, in the list of results, click **Windows Update**.
- 2. In the left pane, click **Check for Updates**.
- 3. Windows will start to check for new updates for your computer.

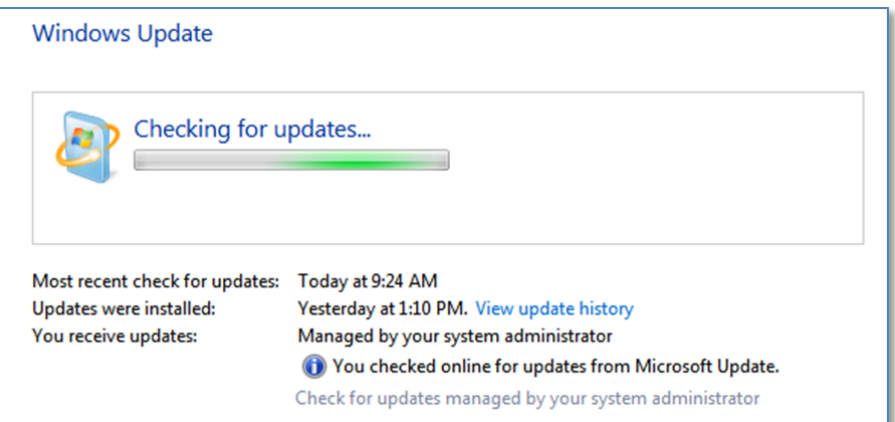

4. If there are new updates to be installed, click **Install updates**.

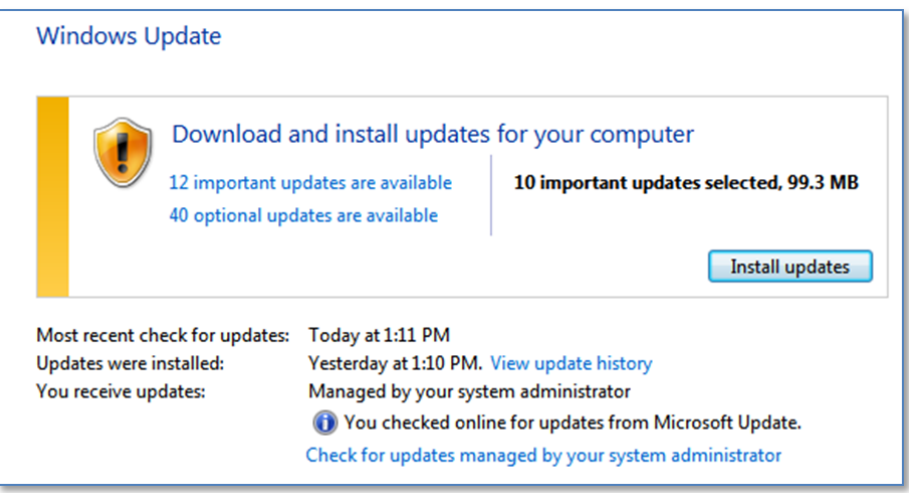

5. Windows will now start to install the updates.

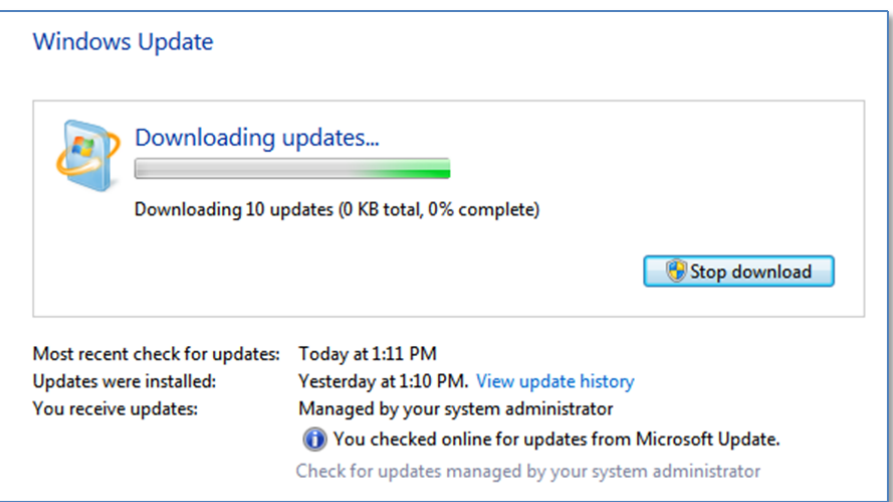

6. Once the installation is completed, click **Restart now**.

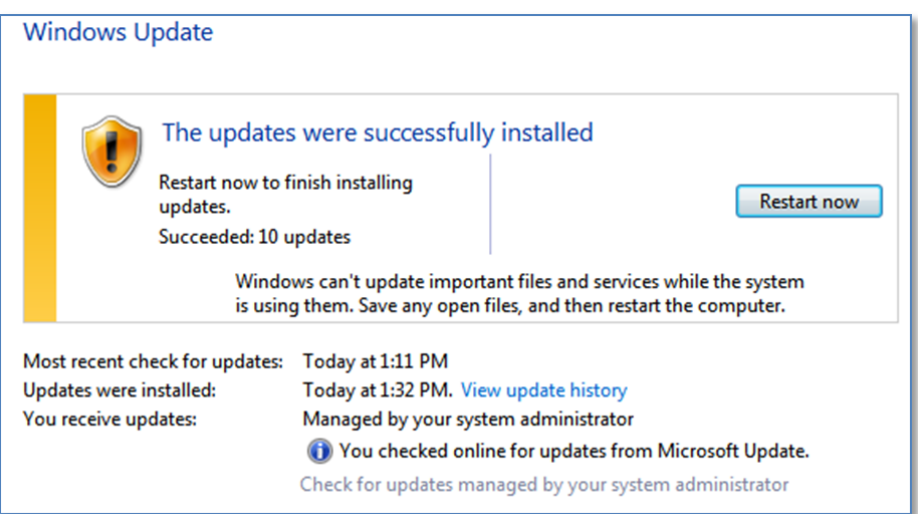

Tip: Do not restart or power off your computer when installing the updates. This might result file corruption in the operating system.